## ИНСТРУКЦИЯ ПО НАСТРОЙКЕ КОМПЛЕКТОВ ОБОРУДОВАНИЯ СИСТЕМЫ «УМНЫЙ ДОМ» НА БАЗЕ ОБОРУДОВАНИЯ «RUBETEK»

Данное приложение выполняет следующие функции:

- контроль возникновения протечек воды на кухне и в сан. Узле, оповещение жильцов при обнаружении протечек в квартире (при наличии в квартире Wi-Fi-сети);

- централизованное включение/отключение всего освещения в квартире с сенсорного выключателя, расположенного у входной двери;

- централизованное включение/отключение всего освещения в квартире через приложение на мобильных телефонах (при наличии в квартире Wi-Fi-сети).

# **\*Перед началом настройки комплектов оборудования, собственнику необходимо наличие интернета в жилом помещении и Wi-Fi точки доступа.**

### 1) Установка приложения.

На мобильный телефон, с которого планируется просмотр и управление устройствами «умного дома» RUBETEK необходимо установить приложение «RUBETEK: дом, умный дом». (доступно для Android и iOS)

GooglePlay AppStore

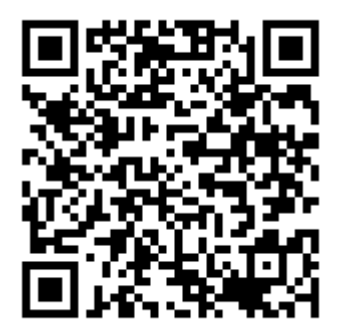

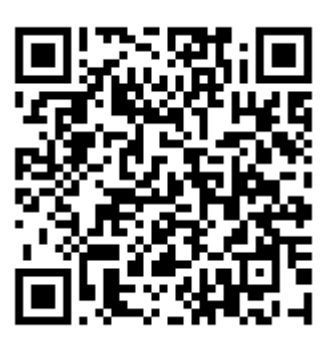

Для дальнейшей работы с приложением необходимо создать учётную запись и подтвердить свой мобильный номер.

Все электрические подключения уже произведены и можно переходить к добавлению устройств.

2) Добавление устройств.

Откройте приложение Rubetek и нажмите на кнопку «+» в правом верхнем углу экрана – Добавить устройство – Электропитание – Скрытый монтаж – Двухканальный блок управления. Далее необходимо ввести пароль от вашей точки Wi-Fi доступа\*

### **\*В процессе добавления устройств мобильный телефон должен быть подключен к домашней сети Wi-Fi**

Переведите устройство в режим добавления. Для этого нажмите и удерживайте более 6 секунд кнопку на блоке управления. Когда устройство перейдёт в режим добавления, подсветка начнет быстро мигать. В мобильном приложении нажмите кнопку «Быстро мигает».

После успешного подключения устройства к Wi-Fi сети необходимо выбрать режим работы блока управления – «Выключатель».

Далее необходимо добавить беспроводной выключатель одноканальный и датчики протечки воды.

- Нажмите на кнопку «+» в правом верхнем углу экрана – Добавить устройство – Контроль – Беспроводные панели – Панель ДУ 1К. Активируйте режим

добавления нажатием на сенсорную кнопку на панели;

- Нажмите на кнопку «+» в правом верхнем углу экрана – Добавить устройство

– Безопасность – Защита от протечки – Датчик протечки воды RS-3222 –.

Активируйте режим добавления нажатием на сенсорную кнопку на панели.

Аналогично добавляется второй датчик протечки.

Для удобства, при добавлении устройств сразу укажите их местоположение в квартире (ванная, кухня, коридор и т.д.), так же это можно сделать и в дальнейшем.

#### 3) Настройка сценариев

С устройствами умного дома «Rubetek» можно создавать различные сценарии по определенным условиям. В дальнейшем будет пояснено как настроить такие сценарии как отключение освещения нажатием кнопки на беспроводном выключателе и автоматическое перекрытие воды при обнаружении воды датчиком протечки. **(комплект кранов с электроприводом - приобретается отдельно)**

Откройте приложение Rubetek и в основном меню приложения нажмите на кнопку работы со сценариями ►, выбрать пункт «ПО УСЛОВИЮ», нажмите на кнопку «+» в правом верхнем углу экрана, добавить автоматизацию. Название сценария вводится на усмотрение пользователя, например, «выключить свет». Нажать «добавить условие» в поле «Если» - выбрать «однокнопочная панель» - нажатие кнопки 1. Нажать «добавить действие» в поле «То» - выбрать 2 канал двухканального блока управления, действие «ПЕРЕКЛЮЧИТЬ».

Для добавления сценария перекрытия воды (**при наличии кранов с электроприводом - приобретается отдельно**) откройте приложение Rubetek и в основном меню приложения нажмите на кнопку работы со сценариями ►, выбрать пункт «ПО УСЛОВИЮ», нажмите на кнопку «+» в правом верхнем углу экрана, добавить автоматизацию. Название сценария вводится на усмотрение пользователя, например, «перекрытие воды». Нажать «добавить условие» в поле «Если» - выбрать «Датчик протечки» - Есть протечка! Нажать «добавить действие» в поле «То» - выбрать 1 канал двухканального блока управления, действие «ВКЛЮЧИТЬ». Важно! Не забудьте добавить сценарий для второго датчика протечки.